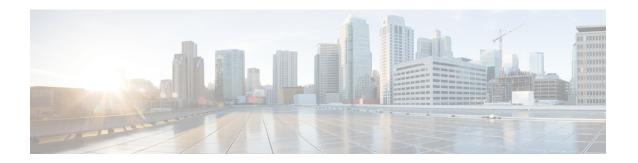

# VM Provisioning Using ISO Images

This chapter contains the following sections:

- About Virtual Machine Provisioning Using ISO Images, page 1
- Viewing ISO Image Mapping Policy Reports, page 2
- Marking Datastores for ISO, page 2
- Collecting ISO Inventory, page 2
- Guest OS ISO Image Mapping, page 3
- Assigning Guest OS ISO Image Mapping Policy to vDC, page 3
- Creating Catalogs for ISO-based VM Provisioning, page 4
- Creating Service Requests for ISO-based VM Provisioning, page 4

### **About Virtual Machine Provisioning Using ISO Images**

In Cisco UCS Director you can provision new VMs in several ways, such as clone from template, clone from VM, and using ISO images. Using ISO images provides more flexibility over the other methods in provisioning new VMs and installing guest operating systems.

If you provision new VMs using an ISO image, the VMs are provisioned with an ISO image that resides in a datastore. As a general convention, the datastores are exclusively used for storing ISO images, for better sharing across the environment, for centralized access, and for better file organization.

In Cisco UCS Director, you must identify and tag ISO hosting datastores, so that Cisco UCS Director can perform a deep inventory of the datastore and obtain ISO file information that resides in the datastore. Once you have a list of the ISO files, you must create ISO mapping policies to include one or more ISOs. Finally, the ISO mapping policy must be selected in the VDC computing policy to allow VM provisioning with ISO images.

In Cisco UCS Director, you can provision VMs using ISO images with the self-service portal based on the published Catalogs.

Cisco UCS Director supports collection of ISO images at any level in the datastore. The ISO images are visible when they are uploaded to any sub-folders.

Inventory containing ISO images in VSAN datastores are only supported when the ISO images are placed in any sub-folder under the root directory.

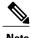

Folders that begin with a dot (.) are excluded from the ISO image inventory.

### **Viewing ISO Image Mapping Policy Reports**

You can perform the following procedure to view collective information about ISO image inventory.

#### **Procedure**

- $\textbf{Step 1} \quad \text{ On the menu bar, choose } \textbf{Policies} > \textbf{Virtual/Hypervisor Policies} > \textbf{Service Delivery} \;.$
- Step 2 Click the Mark DataStores For ISO Inventory Collection tab.
- **Step 3** Choose the account for which you want view the associated ISO image mapping policies.
- Step 4 Click View Details.

## **Marking Datastores for ISO**

#### **Procedure**

- Step 1 On the menu bar, choose Policies > Virtual/Hypervisor Policies > Service Delivery.
- Step 2 Click the Mark DataStores For ISO Inventory Collection tab.
- Step 3 Click Mark Datastores for ISO.
- Step 4 In the Mark Datastores for ISO dialog box, choose the cloud and the datastores that you want to mark.
- **Step 5** Check the **Fetch in Account Level Inventory** check box to perform ISO inventory collection for every regular account level inventory. If unchecked, ISO inventory collection is skipped during regular account level inventory collection, reducing the regular inventory collection time.

The **Fetch in Account Level Inventory** check box lets you trigger ISO inventory collection per account on demand.

Step 6 Click Submit.

## **Collecting ISO Inventory**

You can perform a deep inventory of the datastore to obtain ISO file information.

### **Procedure**

- **Step 1** On the menu bar, choose **Policies** > **Virtual/Hypervisor Policies** > **Service Delivery**.
- Step 2 Click the Mark DataStores For ISO Inventory Collection tab.
- **Step 3** Choose the account for which you want to collect the ISO inventory.
- **Step 4** Click Collect ISO Inventory.
- **Step 5** In the Collect ISO Inventory dialog box, click OK.

### **Guest OS ISO Image Mapping**

#### **Procedure**

- Step 1 On the menu bar, choose Policies > Virtual/Hypervisor Policies > Service Delivery.
- Step 2 Click the Guest OS ISO Image Mapping Policy tab.
- Step 3 Click Add.
- **Step 4** In the **Guest OS ISO Image Mapping** dialog box, complete the fields to add a guest OS image mapping policy.
  - Note If you check the Allow End User to Select Guest OS and ISO Image check box, you can select the guest OS and ISO image source when you create a service request. If the box is left unchecked, you can only select the guest OS when you create a service request.
- Step 5 Click Submit.

## **Assigning Guest OS ISO Image Mapping Policy to vDC**

#### **Procedure**

- Step 1 On the menu bar, choose Policies > Virtual/Hypervisor Policies > Virtual Data Centers
- **Step 2** Choose the vDC to which you want the guest OS ISO mapping policy to be assigned.
- Step 3 Click Edit.
- **Step 4** In the **Edit vDC** screen, choose the policy from the **ISO Mapping Policy** drop-down list.
- Step 5 Click Save.

# **Creating Catalogs for ISO-based VM Provisioning**

#### **Procedure**

- **Step 1** On the menu bar, choose **Policies** > **Catalogs**.
- Step 2 Click Add.
- Step 3 In the Catalog Add screen, choose Standard from the Catalog Type drop-down list.
- Step 4 Click Submit.
- Step 5 In the Create Catalog screen, check the Provision new vm using iso image check box.
- **Step 6** Complete the remaining screens in the Create Catalog wizard, and click Next.
- **Step 7** At the final wizard screen, review the summary information and click **Submit**.

# **Creating Service Requests for ISO-based VM Provisioning**

#### **Procedure**

- **Step 1** On the menu bar, choose **Organizations** > **Service Requests**.
- Step 2 Click Create Request.
- Step 3 In the Create Request screen, choose Standard from the Catalog Type drop-down list.
- Step 4 Click Submit.
- Step 5 In the Create Service Request screen, choose the catalog that was published for ISO-based VM provisioning.
- Step 6 Complete the remaining screens in the Create Service Request wizard, and click Next.
- **Step 7** At the final wizard screen, review the summary information and click **Submit**.